## **Инструкция по управлению сервером вебинаров ЧГУ**

1) Вебинары создаются, настраиваются, удаляются на Служебном Портале в разделе «Аудиторный фонд и Расписание» -> подзаголовок «Вебинары» сотрудниками деканатов, ответственных за составление расписаний учебных занятий.

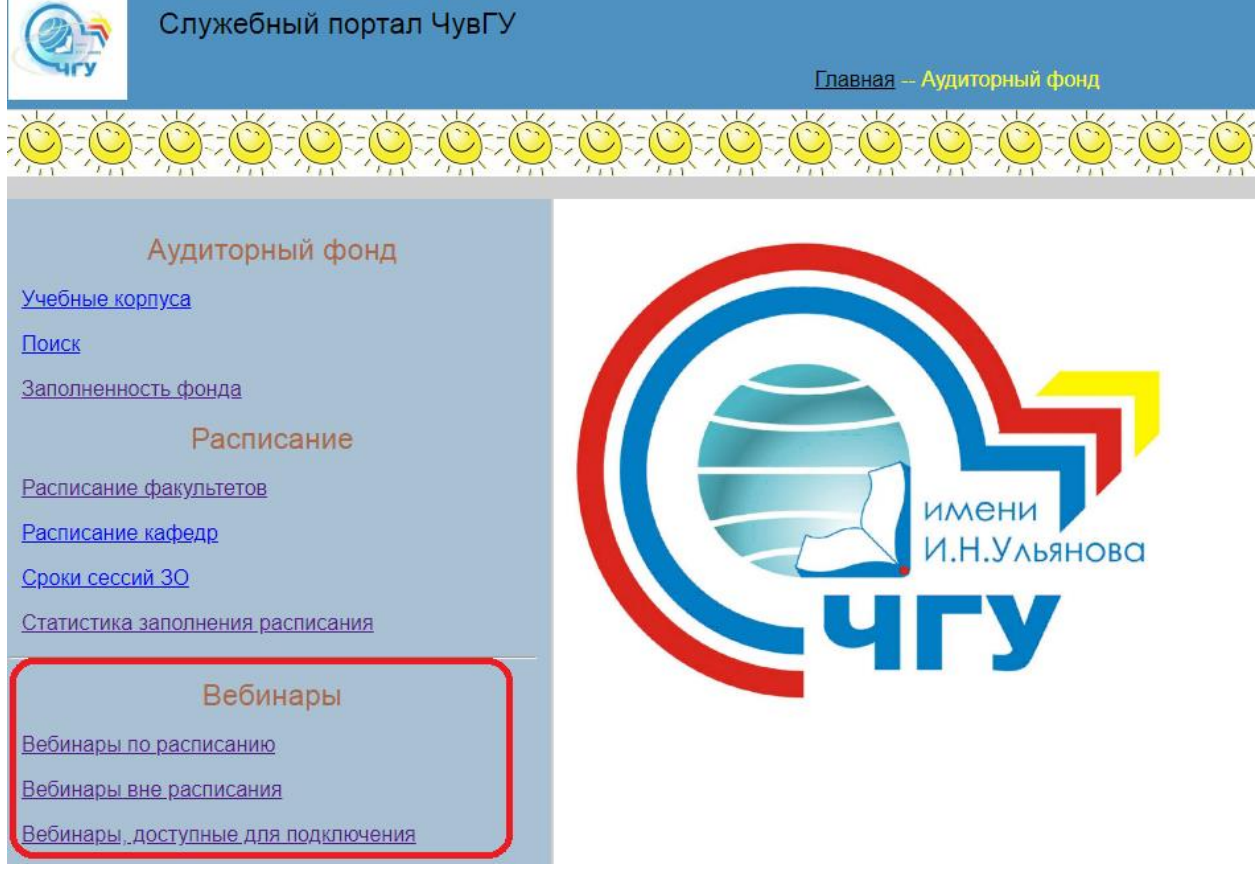

2) В разделе «Вебинары по расписанию» каждый деканат (кроме деканата медицинского факультета – т.к. у МФ нет электронного расписания в БД ЧГУ для них создана вкладка «Вебинары вне расписания» п. 3 инструкции) имеет возможность создать **по одному вебинару на каждую пару** – в соответствии с расписанием (т.е. просто выбирая из возможных занятий).

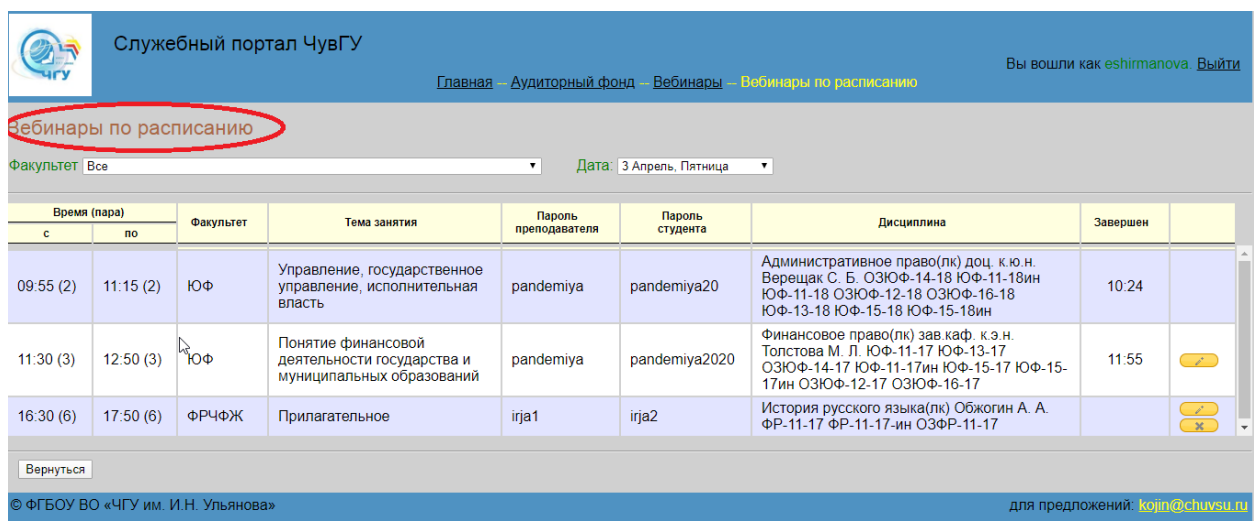

Параметрами являются: «Тема занятия» - обязательно, пароли для входа для преподавателя и обучающихся (если их оставить пустыми – система сгенерирует случайные пароли).

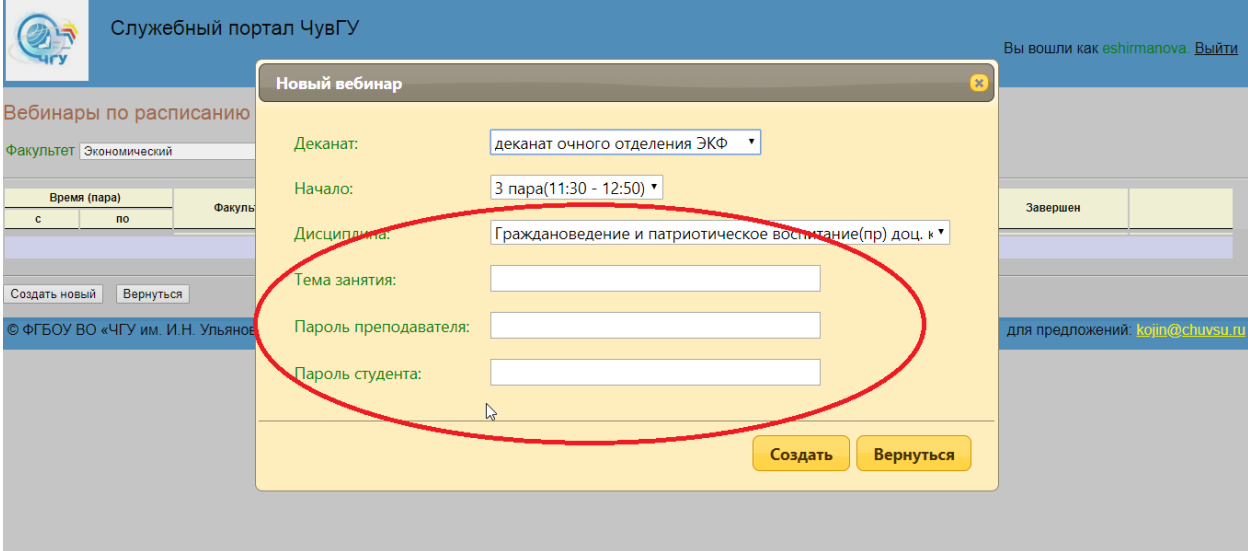

3) В разделе «Вебинары вне расписания» деканаты медицинского факультета имеют возможность создать **по 4 вебинара в день** с произвольным временем начала и окончания. Параметрами, кроме указанных в п. 2, является «Дисциплина» - название дисциплины, по которой проходит занятие, фамилия преподавателя, курс и группы (достаточно подробно, чтобы обучающиеся, увидев это описание на сайте, поняли, кто должен туда записываться).

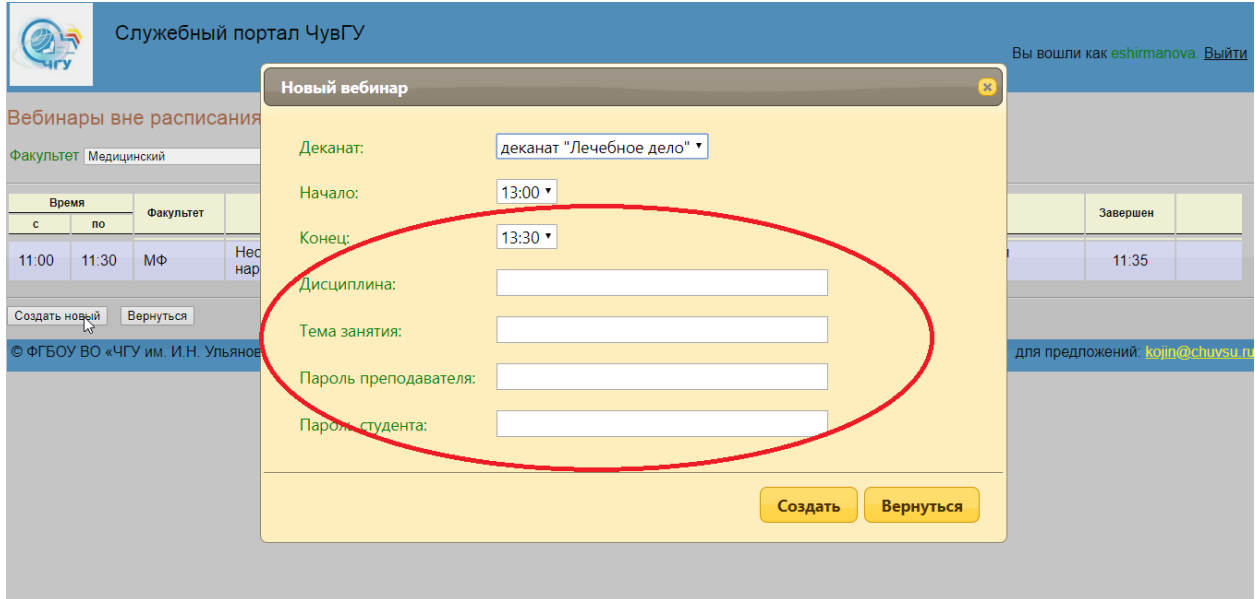

4) В обоих указанных выше разделах можно удалять будущие вебинары или их частично редактировать (названия тем и пароли). Удалять или редактировать прошедшие вебинары невозможно.

5) Вебинары запускаются автоматически с указанными параметрами **за 5 минут** до указанного времени начала и заканчиваются автоматически **через 5 минут** 

после указанного времени конца. Если в вебинаре нет участников **более 9 минут** – он завершается автоматически раньше срока. Вебинар, завершенный раньше срока, можно восстановить, если время конца еще не наступило. Для этого в соответствующем разделе, где он был создан надо вызвать редактирование этого вебинара и сохранить, ничего не меняя. В течении **5 минут** после этого вебинар снова запустится.

6) В разделе «Вебинары, доступные для подключения» можно посмотреть список вебинаров, активных в данный момент, количество и состав участников вебинаров. Сотрудники деканатов, УМУ, администраторы системы в соответствии со своими правами могут подключиться к выбранному вебинару. Администраторы системы и сам преподаватель могут принудительно завершить вебинар.

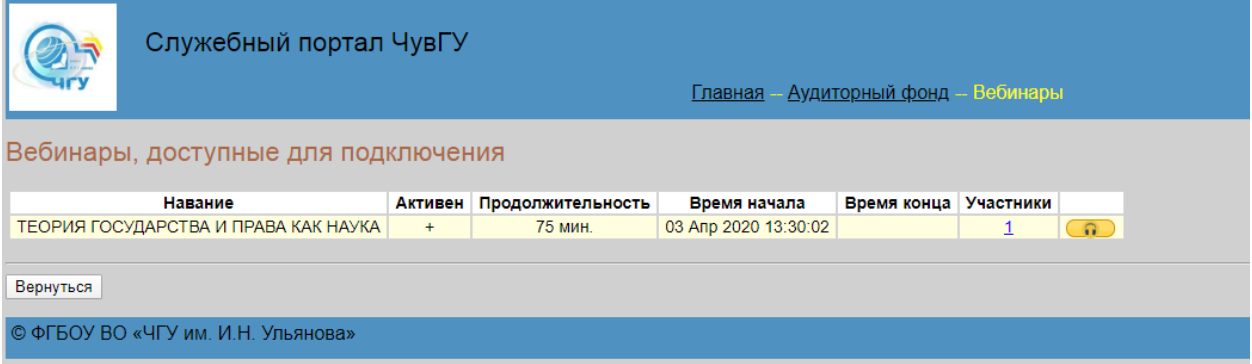

7) В разделе «Записи прошедших семинаров», в соответствии со своими правами, можно посмотреть соответствующие записи. Их может быть несколько на один вебинар, если он прерывался.

8) Обучающиеся, преподаватели, сотрудники деканатов и УМУ могут увидеть список запланированных вебинаров на сайте <https://tt.chuvsu.ru/webinar> или [https://webinar.chuvsu.ru](https://webinar.chuvsu.ru/) **После отладки и тестирования на главной странице [https://tt.chuvsu.ru](https://tt.chuvsu.ru/) и на страницах факультетов будет добавлена кнопка «Вебинары».**

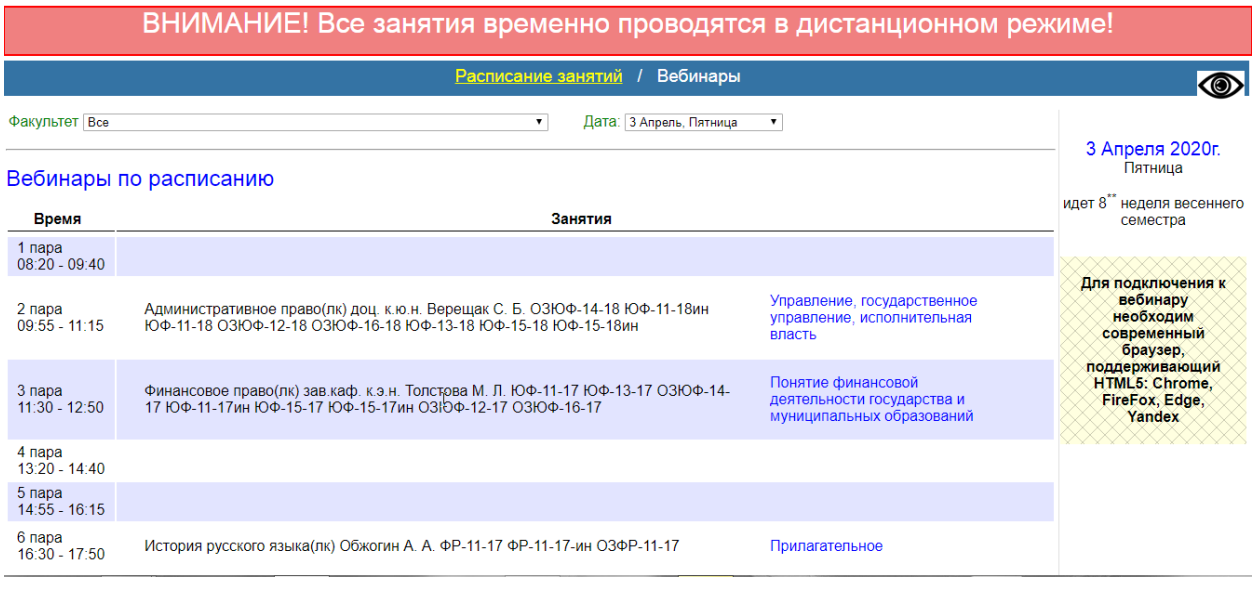

9) У активных в данный момент вебинаров справа на сайте с электронным расписанием появится кнопка для авторизации и подключения к вебинару.

## Вебинары по расписанию

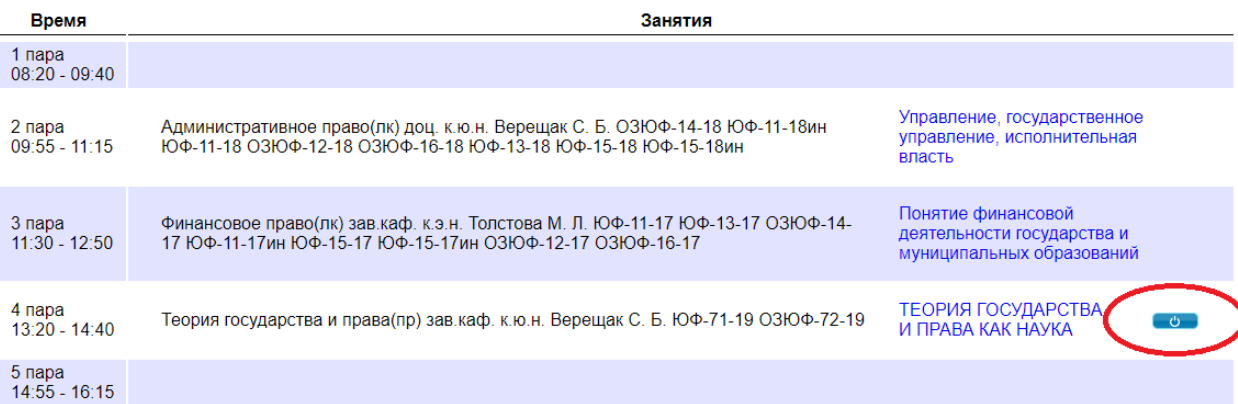

Авторизация возможна 3 способами:

1) через сервер вебинаров: для этого надо ввести полное имя участника (оно будет отображаться в списке участников) и пароль преподавателя или обучающегося (см. п. 2)

2) через сервер «Портфолио»: обучающиеся вводят свой e-mail пароль, кроме правильности пароля, для вебинаров по расписанию проверяется еще группа обучающегося

3) через сервер «Служебного портала» - сотрудники УМУ и деканатов авторизуются со своими логинами и паролям

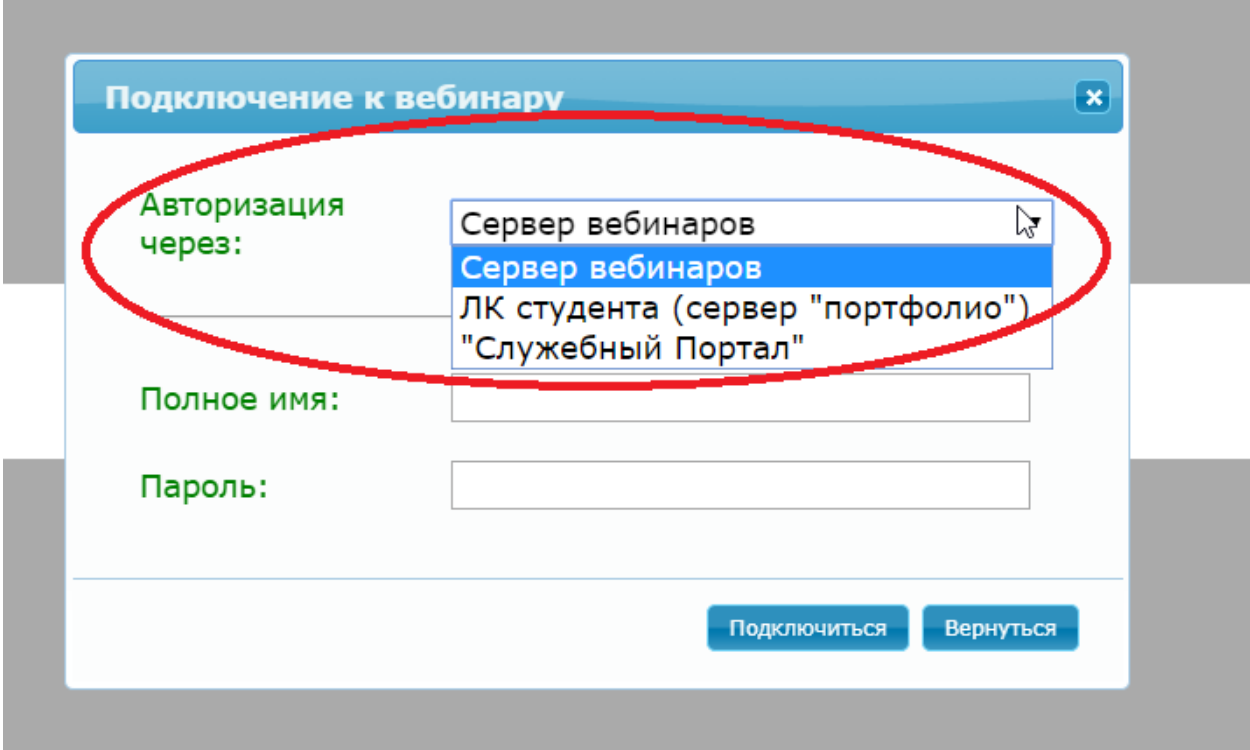

После того, как сотрудник деканата добавил вебинар, указав пароли для преподавателя и обучающихся, пароль для преподавателя передается преподавателю для входа в вебинар. Он может быть единым для всех вебинаров данного преподавателя. В связи с этим вместе с заявкой преподаватель должен передать сотруднику деканата пароль, которым он будет в дальнейшем пользоваться. А обучающиеся могут войти двумя способами: 1) используя пароль, сформированный сотрудником деканата при создании

вебинара. В этом случае этот пароль должен быть передан преподавателю для передачи старосте учебной группы с целью доведения до одногруппников; 2) по паролю от Личного кабинета (сервер «Портфолио»).

10) Настройки вебинаров по умолчанию:

- трансляцию камер обучающихся видит только преподаватель

- запись вебинара включается автоматически. Преподаватель может останавливать ее и запускать заново

- микрофоны обучающихся изначально отключены. Преподаватель может включать/отключать их

- во время вебинара доступен чат (общий и приватный)

- преподаватель может загружать презентации, документы, картинки. Это будет выполняться быстрее и качественнее, если все файлы подготовлены в формате PDF, т.к. сервер сам конвертирует их к этому формату и если на сервере не окажется какого-нибудь специфического шрифта (например, с китайскими, японскими или чувашскими буквами) то документ может исказиться.

- преподаватель может включить режим «доски» и обучающиеся смогут там чтонибудь писать. Это будут видеть все.

- преподаватель может демонстрировать рабочий стол своего компьютера (весь или какой-либо фрагмент)

Подробную информацию по функционалу и возможностям можно посмотреть на сайте [http://docs.bigbluebutton.org](http://docs.bigbluebutton.org/)